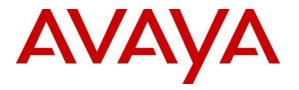

Avaya Solution & Interoperability Test Lab

# Application Notes for VTech CTM-S2315 SIP IP Phone with Avaya Aura® Communication Manager 8.1 and Avaya Aura® Session Manager 8.1 – Issue 1.0

## Abstract

These Application Notes describe the configuration steps required for VTech CTM-S2315 SIP Hotel Phone to interoperate with Avaya Aura® Communication Manager 8.1 and Avaya Aura® Session Manager 8.1. VTech CTM-S2315 SIP Hotel Phone registers with Avaya Aura® Session Manager as a SIP endpoint in support of voice communications.

Readers should pay attention to **Section 2**, in particular the scope of testing as outlined in **Section 2.1** as well as any observations noted in **Section 2.2**, to ensure that their own use cases are adequately covered by this scope and results.

Information in these Application Notes has been obtained through DevConnect compliance testing and additional technical discussions. Testing was conducted via the DevConnect Program at the Avaya Solution and Interoperability Test.

## 1. Introduction

These Application Notes describe the configuration steps required for VTech CTM-S2315 SIP Hotel Phone to interoperate with Avaya Aura® Communication Manager and Avaya Aura® Session Manager. VTech CTM-S2315 is a corded 1-line model.

# 2. General Test Approach and Test Results

The general test approach was to place calls to and from VTech CTM-S2315 and exercise basic telephone operations. The main objectives were to verify the following:

- SIP registration
- Codecs (G.711, G.722, G.726, and G.729)
- Inbound calls and outbound calls
- Call termination (origination/destination)
- Avaya telephony features using FAC (Call Pickup, Call Forward, and Find Me)
- Message Waiting Indicator (MWI)
- Voicemail Coverage
- Serviceability

As the purpose of these phones is for hotel guest rooms, certain functionality considered to be standard on Avaya endpoints is not supported and therefore was not tested. For example, VTech CTM-S2315 does not support multiple line appearances. More details on these limitations are described in the Test Results in **Section 2.2**.

DevConnect Compliance Testing is conducted jointly by Avaya and DevConnect members. The jointly-defined test plan focuses on exercising APIs and/or standards-based interfaces pertinent to the interoperability of the tested products and their functionalities. DevConnect Compliance Testing is not intended to substitute full product performance or feature testing performed by DevConnect members, nor is it to be construed as an endorsement by Avaya of the suitability or completeness of a DevConnect member's solution.

Avaya recommends our customers implement Avaya solutions using appropriate security and encryption capabilities enabled by our products. The testing referenced in these DevConnect Application Notes included the enablement of supported encryption capabilities in the Avaya products. Readers should consult the appropriate Avaya product documentation for further information regarding security and encryption capabilities supported by those Avaya products.

Support for these security and encryption capabilities in any non-Avaya solution component is the responsibility of each individual vendor. Readers should consult the appropriate vendor-supplied product documentation for more information regarding those products.

For the testing associated with these Application Notes, the interface between Avaya systems and the VTech phones enabled capabilities of TLS/SRTP.

## 2.1. Interoperability Compliance Testing

VTech CTM-S2315 registers with Session Manager and thus is able to use Communication Manager telephony features in a similar manner to Avaya SIP endpoints. The following areas were evaluated in the compliance test:

- Registration of VTech CTM-S2315 to Session Manager.
- Basic call features: Answer, Hold/Resume, Mute/Un-mute, Drop, Message Waiting Indicator, DTMF, Call Pickup, Call Waiting, Call Forward.
- Codec negotiation, Media Shuffling, and Session Refresh Interval.
- Hospitality features: Automatic Wakeup Call and Housekeeping status.
- Serviceability testing to validate recovery from network connectivity loss.

## 2.2. Test Results

All test cases were executed. The following observations were made during the testing:

- CTM-S2315 does not support the following features
  - o Call Park/unpark
  - o Transfer
  - Conference
  - Programmable buttons do not support feature access codes with data input
- The VTech G.726 codec payload type of 2 is not supported by Communication Manager. This is acceptable to VTech.
- CTM-S2315 does not provide a tone when outbound calls are not allowed (call screening) but the call itself is rejected.
- CTM-S2315 does not have a hold button. Testing employed a flash hook to put the far end on hold.
- CTM-S2315 uses a flash hook to implement call waiting.
- CTM-S2315 does not support SDP negotiation capabilities per (RFC5939) between SRTP and non-SRTP modes so codec sets for the phones must not offer both modes. Employing a separate codec set for the phones' encryption capabilities is a possible alternative to support endpoints that use SDP negotiation in a mixed environment.

### 2.3. Support

Technical support for VTech CTM-S2315 SIP Phone can be obtained at:

- Phone: 1 (888) 907-2007
- <u>https://vtechhotelphones.com</u>

# 3. Reference Configuration

**Figure 1** illustrates the test configuration diagram for VTech CTM-S2315 integrated to Avaya Aura Communication Manager and Avaya Aura System Manager. VTech CTM-S2315 registers to Session Manager via SIP and uses the telephony features from Communication Manager.

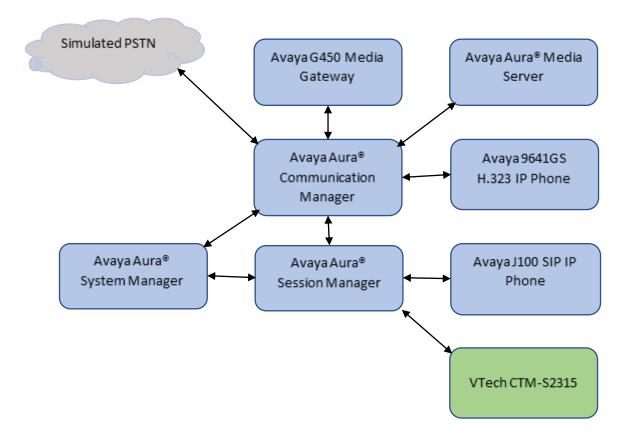

Figure 1: Avaya Test Configuration for VTech CTM-S2315

# 4. Equipment and Software Validated

The following equipment and software were used for the compliance test provided:

| Equipment/Software                                            | Release/Version     |
|---------------------------------------------------------------|---------------------|
| Avaya Aura® Communication Manager running on a virtual server | 8.1.3.0.1.890.26685 |
| Avaya Aura® System Manager running on virtual<br>Machine      | 8.1.3.0.813014      |
| Avaya Aura® Session Manager running on a virtual server       | 8.1.3.0.813014      |
| Avaya G450 Media Gateway                                      | 41.34.1             |
| Avaya 9641GS IP Phone (H.323)                                 | R6_8_5_11-050321    |
| Avaya J100 IP Phone (SIP)                                     | R4_0_9_0-040821     |
| VTech CTM-S2315 IP Phone                                      | 2.18.4.0            |

## 5. Configure Avaya Aura® Communication Manager

This section describes the steps for configuring Communication Manager. The procedures include the following areas:

- Verify the Communication Manager OPS Licensed Capacity
- Administer IP Network Region
- Administer IP Codec Set

Use the System Access Terminal (SAT) to configure Communication Manager and log in with the appropriate credentials. The configuration steps illustrate field values changed for this reference configuration. Default values were used for all other fields.

**Note:** It is assumed that basic configuration of the Communication Manager has already been completed, such as the SIP trunk to Session Manager. The SIP station configuration for VTech CTM-S2315 is configured through System Manager in **Section 6.2.** 

## 5.1. Verify Communication Manager OPS Licensed Capacity

Using the SAT, verify that the Off-PBX Stations (OPS) and SIP Trunks features are enabled on the **system-parameters customer-options** form. The license file installed on the system controls these options. If a required feature is not enabled, contact an authorized Avaya sales representative.

On **Page 1**, verify that the number of OPS stations allowed in the system is sufficient for the number of SIP endpoints that will be deployed.

```
display system-parameters customer-options
                                                            Page 1 of 12
                             OPTIONAL FEATURES
    G3 Version: V18
                                              Software Package: Enterprise
      Location: 2
                                               System ID (SID): 1
      Platform: 28
                                               Module ID (MID): 1
                                                          USED
                             Platform Maximum Ports: 48000 111
                                 Maximum Stations: 36000
                                                             86
                            Maximum XMOBILE Stations: 36000
                                                             0
                  Maximum Off-PBX Telephones - EC500: 41000
                                                              0
                  Maximum Off-PBX Telephones - OPS: 41000
                                                             51
                  Maximum Off-PBX Telephones - PBFMC: 41000
                                                              0
                  Maximum Off-PBX Telephones - PVFMC: 41000
                                                               0
                  Maximum Off-PBX Telephones - SCCAN: 0
                                                               0
                       Maximum Survivable Processors: 313 0
       (NOTE: You must logoff & login to effect the permission changes.)
```

Solution & Interoperability Test Lab Application Notes ©2021 Avaya Inc. All Rights Reserved.

## 5.2. Administer IP Network Region

This IP network region is for the signaling group associated with the SIP trunk between Session Manager and Communication Manager. This form also specifies the IP Codec Set to be used for calls routed over the SIP trunk to Session Manager. Verify the following values:

- Authoritative Domain:
  - The applicable domain (e.g., **avaya.com**)

Codec Set: •

The codec set number from Section 5.3

By default, **IP-IP Direct Audio** (shuffling) is enabled to allow audio traffic to be sent directly between IP endpoints without using media resources in the G450 Media Gateway or Media Server.

```
change ip-network-region 1
                                                                      1 of 20
                                                               Page
                              IP NETWORK REGION
  Region: 1
Location: 1
                Authoritative Domain: avaya.com
   Name: Main
MEDIA PARAMETERS
                               Intra-region IP-IP Direct Audio: yes
     Codec Set: 1
                               Inter-region IP-IP Direct Audio: yes
  UDP Port Min: 2048
                                          IP Audio Hairpinning? n
  UDP Port Max: 3329
DIFFSERV/TOS PARAMETERS
Call Control PHB Value: 46
       Audio PHB Value: 46
       Video PHB Value: 26
802.1P/Q PARAMETERS
Call Control 802.1p Priority: 6
       Audio 802.1p Priority: 6
       Video 802.1p Priority: 5
                                     AUDIO RESOURCE RESERVATION PARAMETERS
H.323 IP ENDPOINTS
                                                        RSVP Enabled? n
 H.323 Link Bounce Recovery? y
 Idle Traffic Interval (sec): 20
  Keep-Alive Interval (sec): 5
           Keep-Alive Count: 5
```

### 5.3. Administer IP Codec Set

In the **IP Codec Set** form, select the audio codec type supported for calls routed over the SIP trunk to VTech CTM-S2315. The form is accessed via the **change ip-codec-set 1** command. Note that IP codec set **1** is specified in **IP Network Region 1** from **Section 5.2**. The form shows the list of codecs tested. Enter values for the following:

- Audio Codec: The audio codecs tested
- Media Encryption: Do not include none

Note: Avaya endpoints supporting both RTP/SRTP may be administered in a separate codec set.

display ip-codec-set 1 1 of 2 Page IP MEDIA PARAMETERS Codec Set: 1 Audio<br/>CodecSilence<br/>SuppressionFrames<br/>Per PktPacket<br/>Size(ms)1: G.711MUn2202: G.711An2203: G.729n2204: G.722-64K220 5: 6 7: Media Encryption Encrypted SRTCP: best-effort 1:1-srtp-aescm128-hmac80 2:2-srtp-aescm128-hmac32 3: 4: 5:

## 6. Configure Avaya Aura® Session Manager

This section provides the procedures for configuring Session Manager. The steps include the following areas.

- Launch System Manager
- Administer SIP Users

### 6.1. Launch System Manager

Access Session Manager Administration web interface by entering http://<ip-address>/SMGR in a web browser, where <ip-address> is the IP address of System Manager. Log in using the appropriate credentials.

| Recommended access to System Manager is via FQDN.<br><u>Go to central login for Single Sign-On</u><br>If IP address access is your only option, then note that authentication will fail<br>in the following cases:<br>• First time login with "admin" account<br>• Expired/Reset passwords<br>Use the "Change Password" hyperlink on this page to change the password<br>manually, and then login.<br>Also note that single sign-on between servers in the same security domain is | User ID: Password: Log On Cancel Change Password                                 |
|----------------------------------------------------------------------------------------------------|----------------------------------------------------------------------------------|
| not supported when accessing via IP address.<br>This system is restricted solely to authorized users for legitimate business<br>purposes only. The actual or attempted unauthorized access, use, or<br>modification of this system is strictly prohibited.<br>Unauthorized users are subject to company disciplinary procedures and or<br>criminal and civil penalties under state, federal, or other applicable domestic<br>and foreign laws.                                     | <b>Supported Browsers:</b> Internet Explorer 11.x or Firefox 65.0, 66.0 and 67.0 |
| The use of this system may be monitored and recorded for administrative and<br>security reasons. Anyone accessing this system expressly consents to such<br>monitoring and recording, and is advised that if it reveals possible evidence of<br>criminal activity, the evidence of such activity may be provided to law<br>enforcement officials.<br>All users must comply with all corporate instructions regarding the protection<br>of information assets.                      |                                                                                  |

### 6.2. Administer SIP Users

VTech CTM-S2315 is administered as a SIP user on Session Manager by the following steps. This configuration is automatically synchronized with Communication Manager. In Session Manager, select Users  $\rightarrow$  User Management  $\rightarrow$  Manage Users to display the User Management screen (not shown). Click + New to add a user.

#### 6.2.1. Identity

Enter values for the following required attributes for a new SIP user in the **New User Profile** screen:

- Last Name:
- First Name:
- Login Name:

Enter the last name of the user, e.g., **VTech** Enter the first name of the user, e.g., **S2315** Enter <extension>@<sip domain> of the user (e.g., **70123@avaya.com**)

|      | em Manager 8.1 | 💄 Users 🗸 🛛 🎤 Elem                | ients 🗸 🔅 Services 🗸     | Widgets 🗸 Shor      | rtcuts v Search                             | 📕 🔔 🗮 🛛 admin             |
|------|----------------|-----------------------------------|--------------------------|---------------------|---------------------------------------------|---------------------------|
| Home | User Manage    | ment                              |                          |                     |                                             |                           |
| U    |                | s १ / Manage Users<br>ofile   Add |                          |                     | 🖻 Commit & Continue                         | Help? A                   |
|      | Identity       | Communication Profile             | e Membership C           | ontacts             |                                             |                           |
|      | Basic Info     |                                   | User Provisioning Rule : |                     | 1                                           |                           |
|      | Address        |                                   |                          |                     | J                                           |                           |
|      | Localized      | Name                              | * Last Name :            | VTech               | Last Name (in Latin alphabet characters) :  | VTech                     |
|      |                |                                   | * First Name :           | S2315               | First Name (in Latin alphabet characters) : | S2315                     |
|      |                |                                   | * Login Name :           | 70123@avaya.com     | Middle Name :                               | Middle Name Of User       |
|      |                |                                   | Description :            | Description Of User | Email Address :                             | Email Address Of User     |
|      |                |                                   | Password:                | ••••••              | User Type :                                 | Basic v                   |
| >    |                |                                   | * Confirm Password :     | 📀                   | Localized Display Name :                    | Localized Display Name Of |

### 6.2.2. Communication Address

Select **Communication Address** in the left list and click + **New** (not shown). Enter the following attributes for the **Communication Address**:

• Type:

- Select Avaya SIP from the drop-down list
- Fully Qualified Address:

Domain: •

Enter the extension number (e.g.,**70123**) Enter the domain (e.g., **avaya.com**)

|      | em Manager 8.1              | 🗲 Elements 🗸 🛛 🏟 Servio    | ces ~   Widgets | <ul> <li>Shortcuts </li> </ul> | Search        | -           |           |
|------|-----------------------------|----------------------------|-----------------|--------------------------------|---------------|-------------|-----------|
| Home | User Management             |                            |                 |                                |               |             |           |
| U    | Home☆ / Users ႙ / Manage Us | ers                        |                 |                                |               |             | Help?     |
|      | User Profile   Edit   7     | 70123@avaya.com            |                 | 🖻 Commit & Conti               | nue           | 🖹 Commit    | ⊗ Cancel  |
|      | Identity Communicat         | ion Profile Membership     | Contacts        |                                |               |             |           |
|      | Communication Profile Passw | Communication Address      | Add/Edit        |                                | ×             |             | Options V |
|      | PROFILE SET : Primary       | * Type :                   | Avaya SIP       |                                | ~             | Domain 🖨 🕅  |           |
|      | Communication Address       |                            | Avaya Sir       |                                |               | avaya.com   |           |
|      | PROFILES                    | *Fully Qualified Address : | 70123           | @ avaya.com                    | $\overline{}$ |             |           |
|      | Session Manager Profile     | •                          |                 |                                |               | 10 / page v | Goto      |
|      | Avaya Breeze® Profile       | a                          |                 |                                |               |             |           |
|      | CM Endpoint Profile         | •                          |                 | Cancel                         | ок            |             |           |
|      | Officelinx Comm Profile     |                            |                 |                                |               |             |           |
|      | Messaging Profile           |                            |                 |                                |               |             |           |
| >    | Presence Profile            |                            |                 |                                |               |             |           |

#### 6.2.3. Communication Profile Password

Click the **Communication Profile Password** tab and in the **Comm-Profile Password** and **Reenter Comm-Profile Password** fields, enter a numeric password. This will be used to register the device. Click **OK**.

| Avra® Syst | tem Manager 8.1 ▲ Users ✓ | ✓ Elements ∨ ♦ Services ∨   Widgets ∨ Shortcuts ∨ Search Search A =   admin | n |
|------------|---------------------------|-----------------------------------------------------------------------------|---|
| Home       | User Management           |                                                                             |   |
| U          | Home🏠 / Users 🎗 / Manage  | sers Help                                                                   | ? |
|            | User Profile   Edit       | 70123@avaya.com                                                             |   |
|            | Identity Communic         | tion Profile Membership Contacts                                            |   |
|            | Communication Profile Pas | Comm-Profile Password ×                                                     | η |
|            | PROFILE SET : Primary     | Comm-Profile Password:                                                      | 1 |
|            | Communication Address     | ya.com                                                                      |   |
|            | PROFILES                  | Re-enter Comm-Profile Password:                                             |   |
|            | Session Manager Profile   | 10 / page >> Goto                                                           |   |
|            | Avaya Breeze® Profile     | Generate Comm-Profile Password                                              |   |
|            | CM Endpoint Profile       | Cancel                                                                      |   |
|            | Officelinx Comm Profile   |                                                                             |   |
|            | Messaging Profile         |                                                                             |   |
| >          | Presence Profile          |                                                                             |   |

### 6.2.4. Session Manager Profile

Click on the **Session Manager Profile** slide button. For **Primary Session Manager**, **Origination Sequence**, **Termination Sequence**, and **Home Location** (not shown), select the values corresponding to the applicable Session Manager and Communication Manager. Retain the default values in the remaining fields.

| Aura® Syst | em Manager 8.1                                         | 🔑 Ele      | ments 🗸 🔅 Services 🕅                                            | <ul> <li>Widgets</li> </ul> | ∽ Sł | ortcuts ~         | Search   | ▲ ≡  | admin   |
|------------|--------------------------------------------------------|------------|-----------------------------------------------------------------|-----------------------------|------|-------------------|----------|------|---------|
| Home       | User Management                                        |            |                                                                 |                             |      |                   |          |      |         |
| U          | Home☆ / UsersՋ / Manage U<br>User Profile   Edit       |            | @avaya.com                                                      |                             |      | Commit & Continue | 🖻 Commit | ⊗ Ca | Help? ^ |
|            | Identity Communica                                     | ation Prof | ile Membership C                                                | Contacts                    |      |                   |          |      |         |
|            | Communication Profile Passo<br>PROFILE SET : Primary   | word       | SIP Registration  * Primary Session                             | sm81                        | ۵ 🖪  |                   |          |      |         |
|            | Communication Address PROFILES Session Manager Profile |            | Manager :<br>Secondary Session<br>Manager :                     | Start typing                | 0    |                   |          |      |         |
|            | Avaya Breeze® Profile<br>CM Endpoint Profile           |            | Survivability Server:                                           | Start typing                | Q 8  |                   |          |      |         |
|            | Officelinx Comm Profile                                |            | Max. Simultaneous<br>Devices :                                  | 1                           | ~    | ]                 |          |      |         |
|            | Messaging Profile<br>Presence Profile                  |            | Block New Registration<br>When Maximum<br>Registrations Active? |                             |      |                   |          |      |         |
|            |                                                        |            | Application Sequer<br>Origination Sequence:                     | cm81                        | V    | ]                 |          |      |         |
| >          |                                                        |            | Termination Sequence :                                          | cm81                        | ~    |                   |          |      |         |

### 6.2.5. CM Endpoint Profile

•

Click on the **CM Endpoint Profile** slide button. Fill in the following fields:

- System: Select the relevant Communication Manager SIP Entity (e.g., cm81)
- Profile Type: Select Endpoint
  - Template:Select J179\_DEFAULT\_CM\_8\_1
- **Extension**: Enter the extension number (e.g., **70123**)

Click on **Endpoint Editor** in the Extension field to edit Communication Manager settings. Input the appropriate **Coverage Path 1** number (not shown) configured to route unanswered calls to voicemail. Click **Done** to close the Endpoint Editor. Click **Commit**.

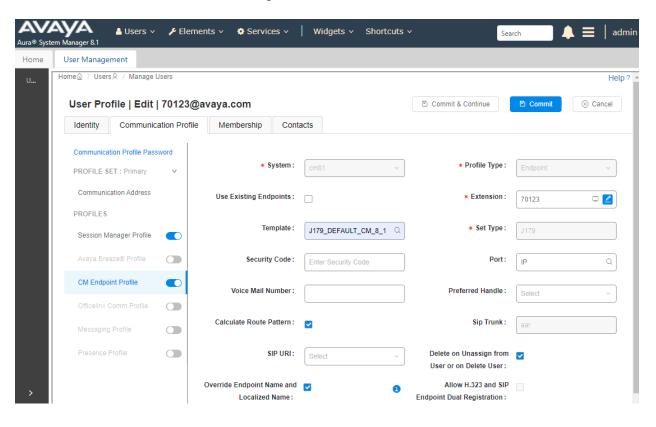

Solution & Interoperability Test Lab Application Notes ©2021 Avaya Inc. All Rights Reserved.

# 7. Configure VTech CTM-S2315

The steps to configure VTech CTM-S2315 to integrate with Communication manager are as follows:

- Configure IP Address
- Launch Web Interface
- Configure SIP Account
- Modify Codec Settings as required

## 7.1. Configure IP Address

VTech CTM-S2315 is configured for DHCP as a factory default. The following steps provide network connectivity and determine the phone's IP address for use in launching administration detailed in **Section 7.2**:

- Connect the WAN port of VTech CTM-S2315 to a Power over Ethernet (PoE) switch
- Determine the assigned IP address. Use the built-in voice menu which will read out the IP address. The voice menu is accessed by pressing **SPEAKER** \* \* \* \*. For more information, refer to VTech CTM-S2315 user manual obtained at <a href="http://vtechhotelphones.com">http://vtechhotelphones.com</a>.

### 7.2. Launch Web Interface

The phone administration is done though a web interface. To access web administration, follow these steps:

- Invoke the web login page using the **IP address** from **Section 7.1** using the URL **https://<IP address>.**
- Enter admin for Username and the appropriate password for Password

|           | ogin  |
|-----------|-------|
| Username: |       |
| admin     |       |
| Password: |       |
|           |       |
| Login C   | ancel |

Once logged in, the default settings are displayed:

| vtech°        | Но                                                                                                    | otel Phones                                                                                                    |         |           |
|---------------|----------------------------------------------------------------------------------------------------|----------------------------------------------------------------------------------------------------|---------|-----------|
| STATUS        | STATUS                                                                                                    | SYSTEM                                                                                                    | NETWORK | SERVICING |
| System Status | General                                                                                                    |                                                                                                    |         |           |
|               | Model:<br>Serial Number:<br>MAC Address:<br>Link Status:<br>Boot Version:<br>Software Version:<br>V-Series:<br>Hardware Version:<br>EMC Version:<br>Config Version:<br>Network Time<br>Settings: | CTM-S2315<br>4K700014833<br>14:AE:DB:EF:ED:F5<br>Connected<br>1.21<br>2.18.4.0<br>2.10.57.ce1c<br>HW1.1<br>0<br>0.00.00<br>us.pool.ntp.org |         |           |
|               | Account Status                                                                                                    | 5                                                                                                    |         |           |
|               | Account 1:                                                                                                    | Not Registered                                                                                                    |         |           |

Solution & Interoperability Test Lab Application Notes ©2021 Avaya Inc. All Rights Reserved. • Note: If firmware upgrades are needed, consult the configuration guide for instructions Refer to <u>http://vtechhotelphones.com.</u>

## 7.3. Configure SIP Account

To register VTech to Session Manager, Select **System** from the toolbar, then **Account 1** from the left-hand side list. Under the **General Account Settings** heading, input the following:

- Enable Account:
  - Account Label: A des
- Account Label:Display Name:
- User Identifier:
- Authentication Name:

Click the corresponding checkbox A descriptive string (e.g., **S2315**)

- The desired display name (e.g., **S2315** SIP)
- An appropriate string (e.g., **70123**)
- tion Name Enter the extension
- Authentication Password:

Enter the extension number (e.g., **70123**) Enter the password

| vtech°                                                            | Hotel Phon                                                                             | es                                |             |           |
|-------------------------------------------------------------------|----------------------------------------------------------------------------------------|-----------------------------------|-------------|-----------|
| SYSTEM<br>SIP Account Management<br>Account 1                     | STATUS SYST                                                                            |                                   |             | servicing |
| Call Settings<br>Account 1<br>User Preferences                    | General Account Set                                                                    | tings                             |             |           |
| Speed Dial Settings<br>Paging Zones<br>Emergency Dialing Settings | Account label:<br>Display Name:<br>User Identifer:                                     | 2315<br>S2315 SIP<br>70123        |             |           |
|                                                                   | Authentication Name:<br>Authentication Password:                                       | 70123                             |             |           |
|                                                                   | Dial Plan:<br>Call Restriction Dial plan:<br>Inter-Digit Timeout (secs):               | x+P<br>3                          |             |           |
|                                                                   | Line Type:<br>DTMF Method:<br>Unregister After Reboot:<br>Call Rejection Response Code | Private<br>Auto<br>Disable<br>486 | ×<br>×<br>× |           |

Under the **SIP Server** heading, enter the following:

- Server Address: Session Manager IP address (e.g., 10.64.110.212)
- Port: 5061

Under the **Registration** heading, enter the following:

5061

- Server Address: Session Manager IP address (e.g., 10.64.110.212)
- Port:

| SIP Server                |               |
|---------------------------|---------------|
| Server Address:           | 10.64.110.212 |
| Port:                     | 5061          |
| Registration              |               |
| Server Address:           | 10.64.110.212 |
| Port:                     | 5061          |
| Expiration (secs):        | 3600          |
| Registration Freq (secs): | 10            |
| <b>Outbound Proxy</b>     |               |
| Server Address:           |               |
| Port:                     | 5060          |
| Backup Outbound Pro       | оху           |
| Server Address:           |               |
| Port:                     | 5060          |

Under the Audio heading, select the following:

• Enable Voice Encryption (SRTP)

Under the **Signaling Settings** heading, input the following:

- Local SIP Port: 5061
- Transport: TLS

| Audio                              |          |   |
|------------------------------------|----------|---|
| Codec Priority 1:                  | G.711u   | ~ |
| Codec Priority 2:                  | G.711a   | ~ |
| Codec Priority 3:                  | G.729a/b | ~ |
| Codec Priority 4:                  | G.726    | ~ |
| Codec Priority 5:                  | G.722    | ~ |
| Codec priority 6:                  | None     | ~ |
| Codec priority 7:                  | iLBC     | ~ |
| Enable Voice Encryption (SRTP)     |          |   |
| Enable G.729 Annex B               |          |   |
| Preferred Packetization Time (ms): | 20       | ~ |
| DTMF Payload Type:                 | 101      |   |
| Quality of Service                 |          |   |
| DSCP (voice):                      | 46       |   |
| DSCP (signaling):                  | 26       |   |
| Signaling Settings                 |          |   |
| Local SIP Port:                    | 5061     |   |
| Transport:                         | TLS      | ~ |
|                                    |          |   |

Under the Voicemail Settings header, select the following (not shown):

#### • Enable MWI Subscription

#### Click Save.

Reboot the phone. Select **Servicing** on the toolbar and **Reboot** on the left hand side selections. Click the **Reboot** button.

## 7.4. Modify Codec Settings as Required

Modify the codec settings by selecting **System** in the toolbar and **Account 1** in the left hand side selections. Under the **Audio** heading, select the desired codecs in priority:

| Audio                        |          |   |
|------------------------------|----------|---|
| Codec Priority 1:            | G.711u   | ~ |
| Codec Priority 2:            | G.711a   | ~ |
| Codec Priority 3:            | G.729a/b | ~ |
| Codec Priority 4:            | G.722    | ~ |
| Codec Priority 5:            | None     | ~ |
| Codec priority 6:            | None     | ~ |
| Codec priority 7:            | None     | ~ |
| Enable Voice Encryption (    | SRTP)    |   |
| Enable G.729 Annex B         |          |   |
| Preferred Packetization Time | (ms): 20 | ~ |
| DTMF Payload Type:           | 101      |   |
|                              |          |   |

Click Save.

## 8. Verification Steps

The proper configuration of VTech CTM-S2315 with Avaya Session Manager and Avaya Communication Manager is verified by the following steps.

## 8.1. View Session Manager Status

Verify VTech CTM-S2315 has successfully registered with Session Manager. In System Manager, Navigate to **Elements**  $\rightarrow$ **Session Manager**  $\rightarrow$ **System Status**  $\rightarrow$ **User Registrations.** Check the registration status by the following:

• Verify VTech CTM-S2315 (here **70123**) is registered with Session Manager by noting the registered users include **70123**.

| H<br>Customiz<br>Advan<br>Searcl |            | :24 PM | As of 1 | 5-11        |        |              |                   | ls column for c | s. Click on Detail | strations<br>notifications to devices |               | Select r |
|----------------------------------|------------|--------|---------|-------------|--------|--------------|-------------------|-----------------|--------------------|---------------------------------------|---------------|----------|
| Advan                            |            | -24 DM | Ac of 1 | <b>-</b> 11 |        |              |                   |                 |                    |                                       |               |          |
|                                  |            | .24 FM | ASULI   | Failback    | ad 🝷   | boot Relo    | evice<br>cations: | ter Notif       | Force Unregist     | fault Export                          | ew 🔹 Defau    | Vie      |
| Filter: Ena                      |            |        |         |             |        |              |                   |                 |                    | Show 15 🗸                             | ems   🍣   Sho | 44 Ite   |
| ered                             | Registered | ASI    |         | Shared      | Remote | IP Address   | Actual            | Last Name       | First Name         | Address 💌                             | Details Add   |          |
| Sec Surv                         | Prim       | Device | Devices | Control     | Office | IF Address   | Location          |                 | Thist Name         | Address                               | Details Au    |          |
|                                  |            |        | 1/1     |             |        | 192.168.5.28 |                   | VTech           | S2315              | 70123@avaya.com                       | Show 7        |          |

## 8.2. Call Verification

Verify that basic calls can be made from and to VTech CTM-S2315 and another telephone registered to Session Manager.

## 9. Conclusion

These Application Notes describe the configuration steps required for VTech CTM-S2315 to successfully interoperate with the Avaya Aura® Communication Manager and Avaya Aura® Session Manager as described in these notes. All feature and serviceability test cases were completed with observations noted in **Section 2.2**.

## 10. Additional References

Product documentation for Avaya products may be found at <u>http://support.avaya.com</u>.
[1] Administering Avaya Aura<sup>®</sup> Communication Manager, Issue 10, Release 8.1.x, March 2021.
[2] Administering Avaya Aura<sup>®</sup> Session Manager, Issue 8, Release 8.1.x, February 2021.
[3] Administering Avaya Aura<sup>®</sup> System Manager, Issue 11, Release 8.1.x, April 2021.

Product information for VTech SIP Hotel Phones may be found at <u>http://vtechhotelphones.com</u>.

#### ©2021 Avaya Inc. All Rights Reserved.

Avaya and the Avaya Logo are trademarks of Avaya Inc. All trademarks identified by <sup>®</sup> and <sup>TM</sup> are registered trademarks or trademarks, respectively, of Avaya Inc. All other trademarks are the property of their respective owners. The information provided in these Application Notes is subject to change without notice. The configurations, technical data, and recommendations provided in these Application Notes are believed to be accurate and dependable, but are presented without express or implied warranty. Users are responsible for their application of any products specified in these Application Notes.

Please e-mail any questions or comments pertaining to these Application Notes along with the full title name and filename, located in the lower right corner, directly to the Avaya DevConnect Program at <u>devconnect@avaya.com</u>.